# **BUTTONBOARD** Installation

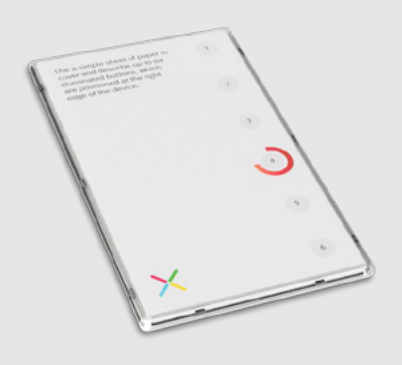

# **1. Registration**

To get started you have to register on the Device Manager web page.

#### [Register here](https://device-manager.oxon.ch/go/FTwkq4hU)

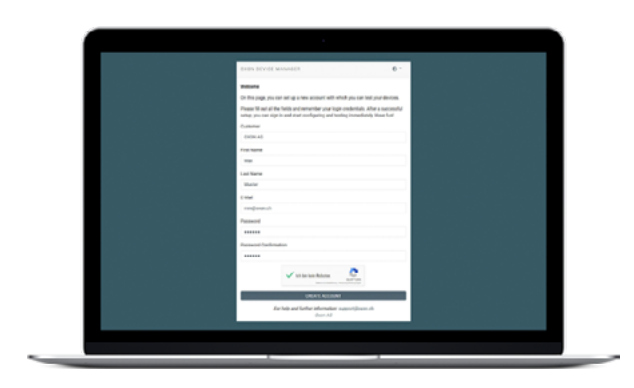

### **2. Create / Register a new LoRa application**

Navigate to the [application screen](http://application screen) and click the "New LoRa application" button on the bottom right.

In the following screen enter an application name, set the App Key of your backend (e.g. a [TTN ap](http://TTN application)[plication](http://TTN application)) and select your prefered profile/device parameters. Don't forget to click the save button in the end.

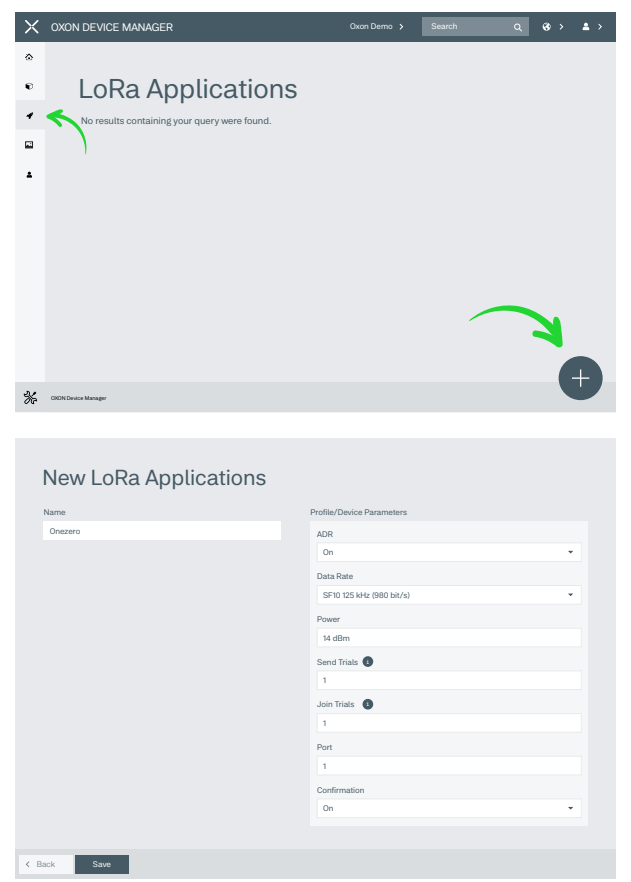

#### **3. Assign your device(s) to your device manager account**

Navigate to the [devices screen](http://devices screen) and click the "Take over a device" button on the bottom right.

In the following screen, select your application and enter the device EUI and the security code of your device (check the label on the back of your device). Don't forget to click the take over button in the end.

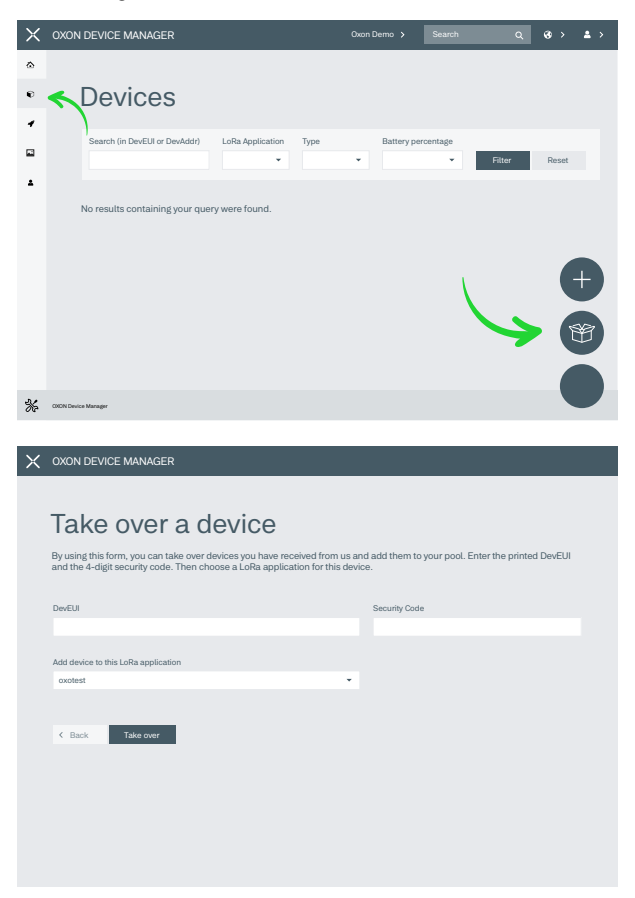

## **4. Download and start the OXON Device Manager App**

Download the OXON Device Manager from the google Play Store or the App Store. You can use the following QR code as a shortcut to the download page.

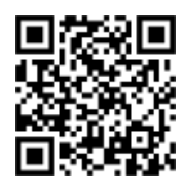

### **5. Login on the OXON Device Manager App**

On the [devices screen](http://devices screen) click on your account icon (top right side) and select "App Login with QR code". Then scan the shown QR code with the OXON Device Manager App.

#### **6. Configure a device**

#### 6.1 Turn on the device

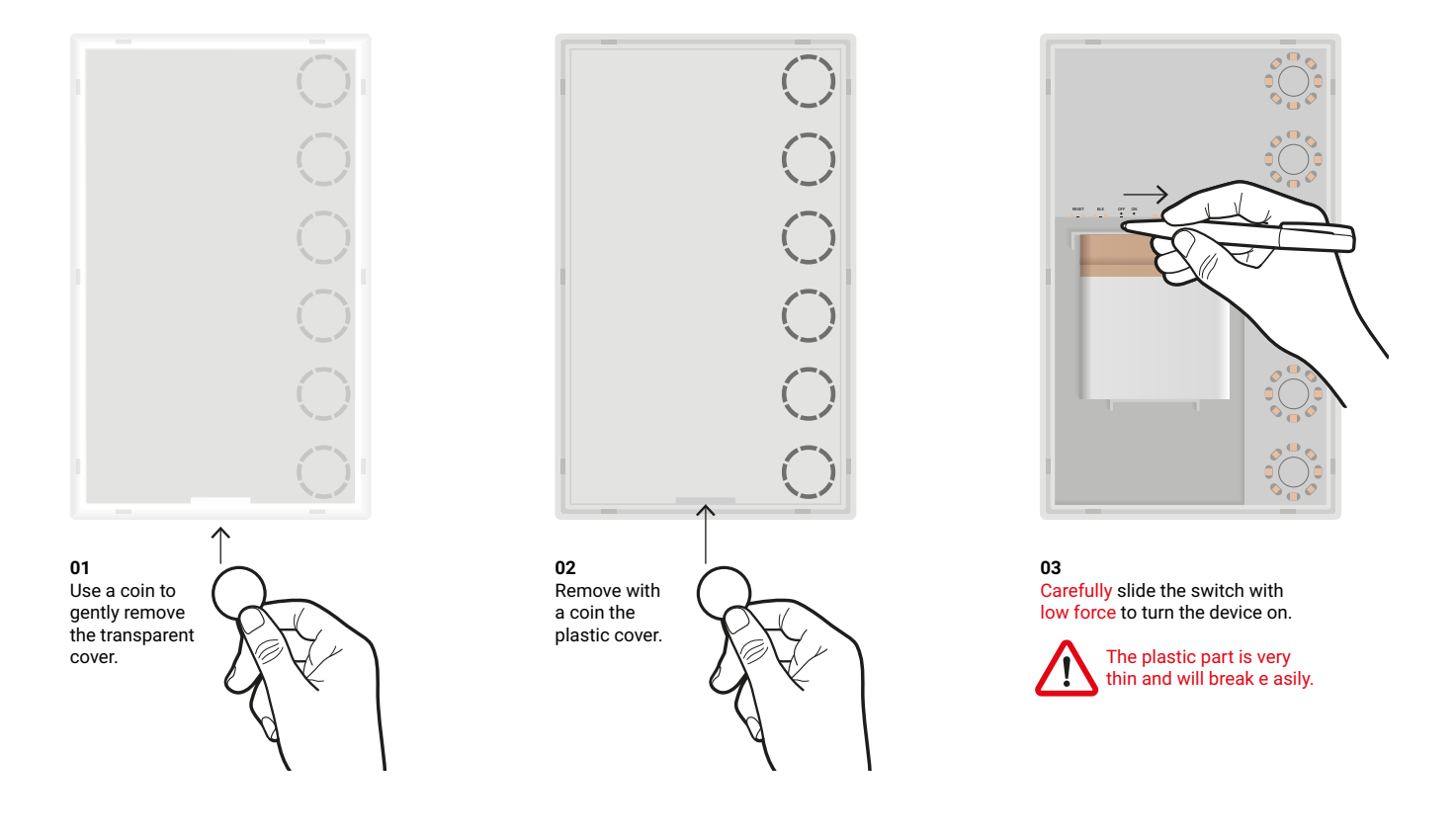

#### 6.2 Pairing with a smartphone

Put the device into the BLE mode by pressing the small BLE button within the case or by pressing and holding button 1 & 6 together for the configured long press duration (e.g. 5 seconds). The LED group 1 will blink in the configured BLE color (e.g. blue) as long as the device is within the BLE mode. The device resets after 2 minutes if no other device (mobile phone) is connected.

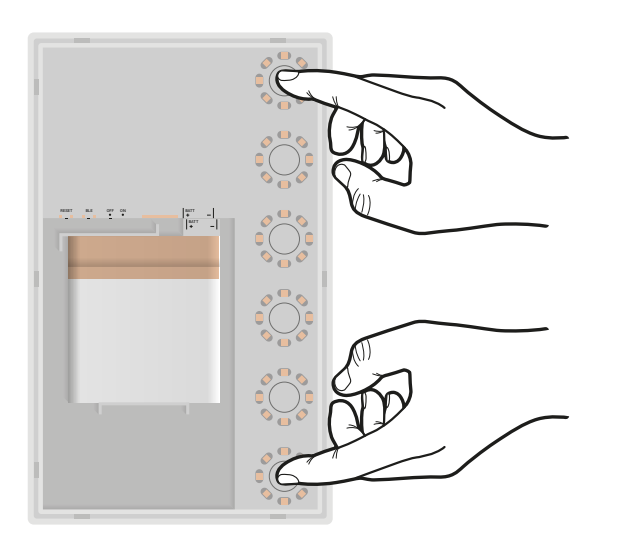

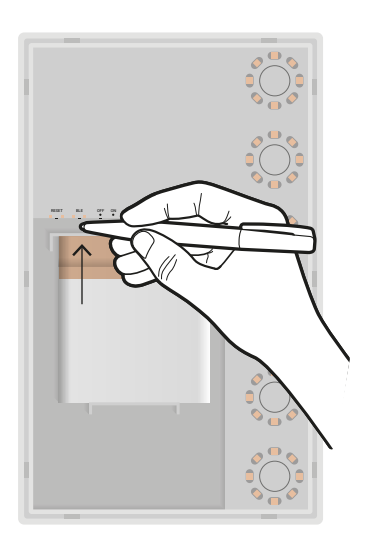

Press and hold the first and the last button until the blue led is blinking.

Or push the bluetooth-button.

#### Update the screen in the OXON Device Manager App

by swiping down. The device should now appear on the screen. Select the device to configure it.

#### 6.3 Configure LoRa parameters

To edit the LoRa parameters of a device, choose the corresponding option in the Device Manager App and then "Scan Lora Parameters" on the next screen.

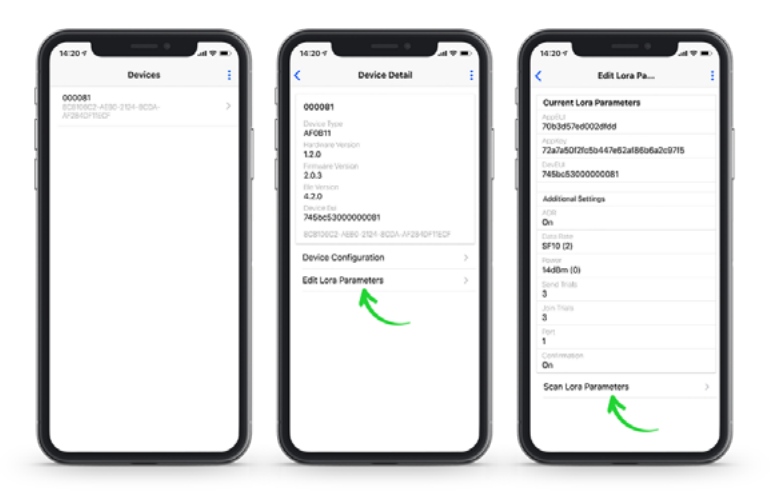

In the web browser:

Navigate to the [devices screen](http://devices screen) and click a device you would like to configure. In the following screen, click the show QR code button.

Scan the shown QR code with the OXON Device Manager App. The LoRa parameters will then be updated on your device (via Bluetooth).

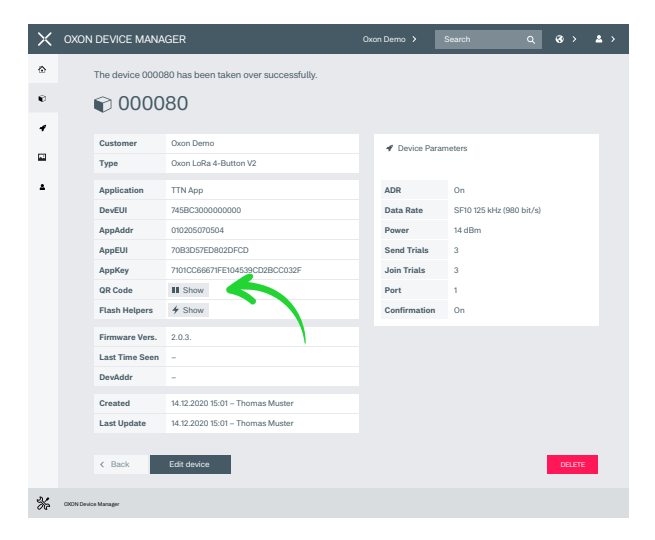